# 防範勒索病毒處理流程 for win7

Step 1. 中斷網路連線

## Step 2. 停用 SMBv1 服務

停用 SMBv1 服務,避免遭到攻擊

下載快速設定檔,執行「停用 SMBv1.reg」,執行完成後同樣需重新啟動系統。

Step 3. (接上網路) 立刻安裝更新檔

#### Win7 32 位元:

windows6.1-kb4012215-x86(32 位元)

windows6.1-kb4019264-x86(32位元)

#### win7 64 位元:

windows6.1-kb4012215-x64(64位元)

windows6.1-kb4019264-x64(64位元)

## Step 4. 安裝防毒軟體,學校電腦應都有安裝

Microsoft Security Essentials 32 位元

Microsoft Security Essentials 64 位元

## Step 5. 打開 Windows Update

1. 進入控制台

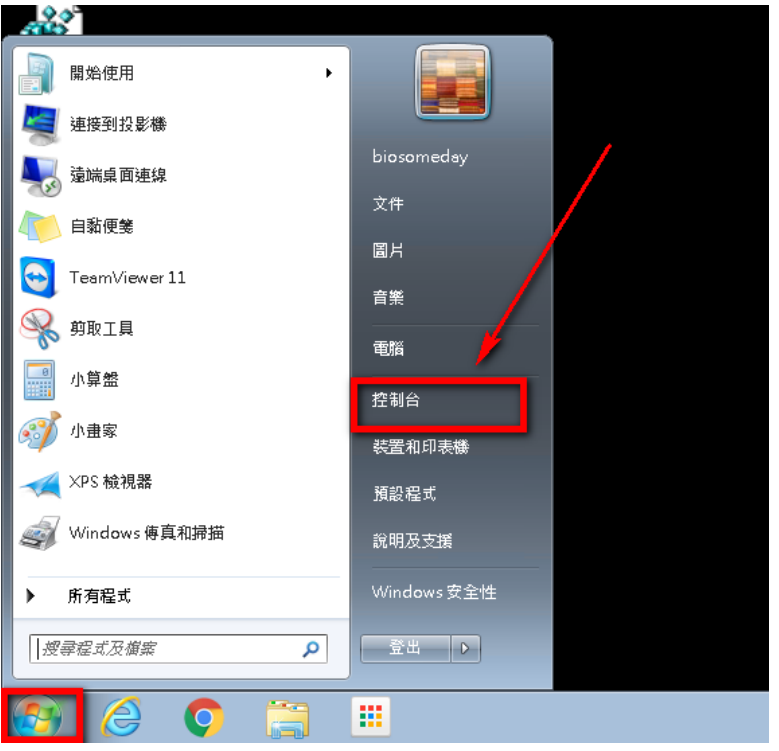

2.進入控制台後,點選 檢視方式 「類別」,選擇「大圖示」

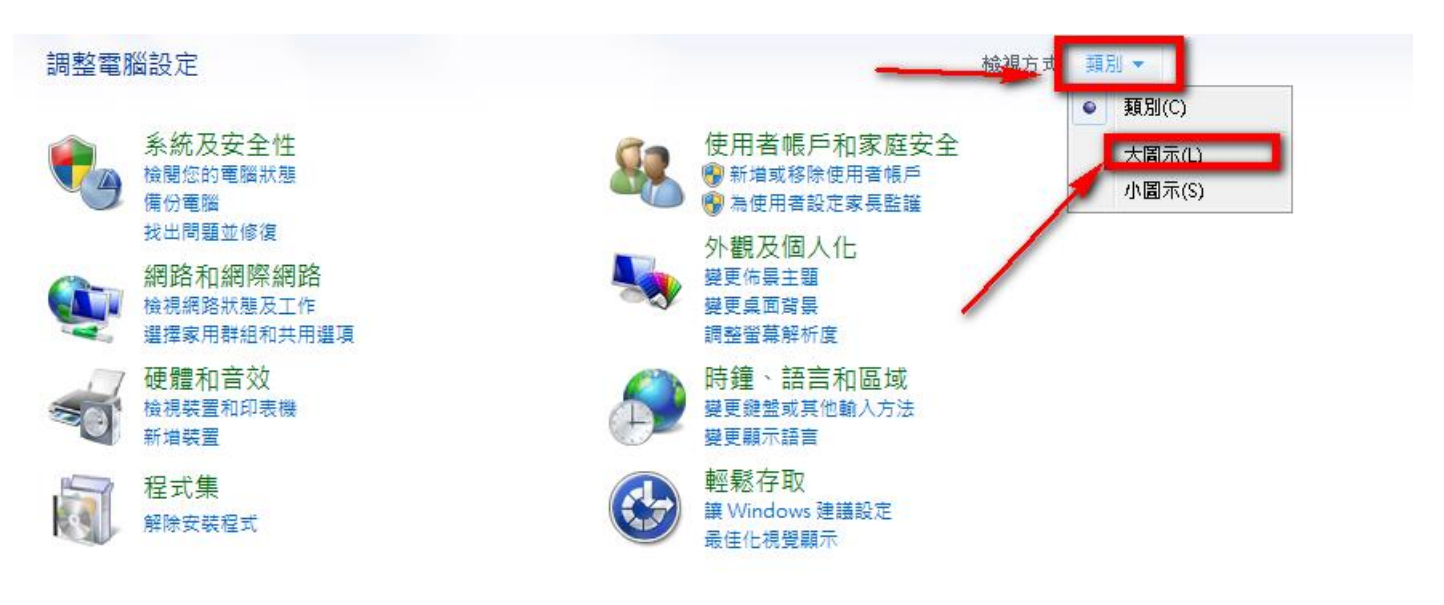

3.點選 「檢查更新」。或者進入「變更設定」,更改為「自動安裝更新(建議選項)」

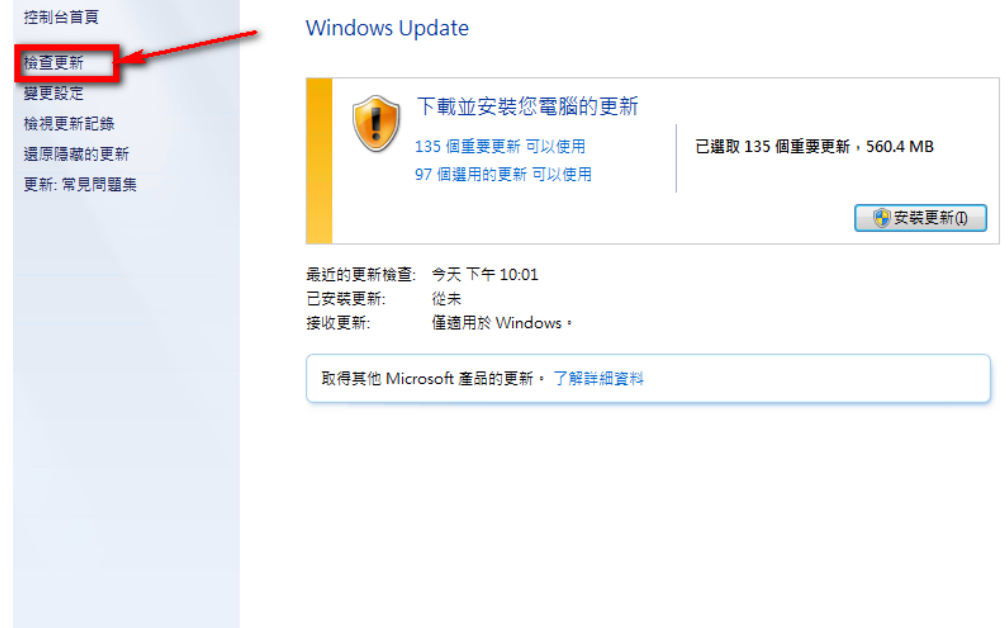

4.大概經過 1~2 個小時(或者更久),會出現下面畫面,點選 「xx 個重要更新 可以使用」

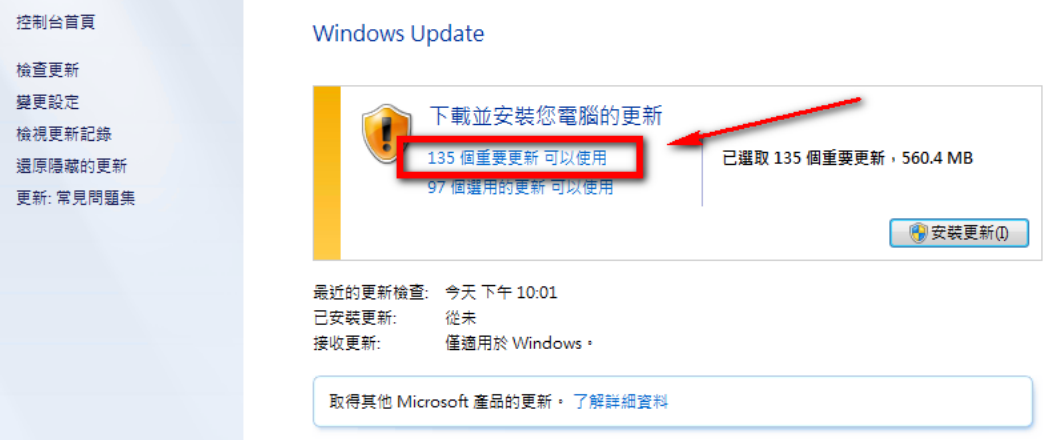

## 5.按 「安裝更新」

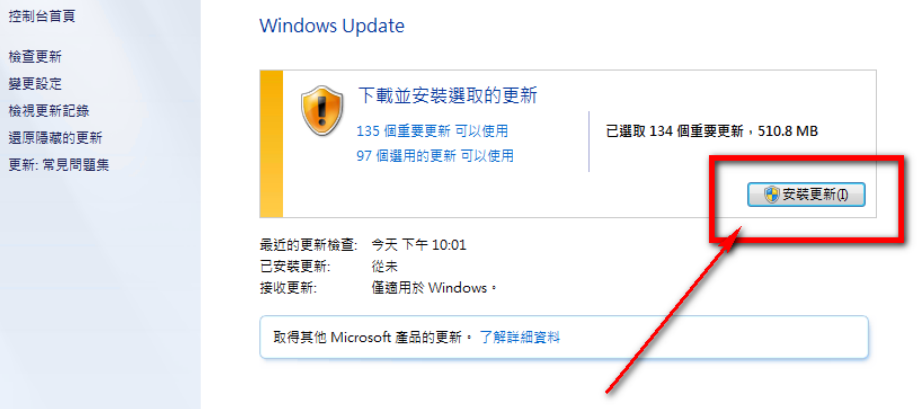

6.選 我接受,完成。

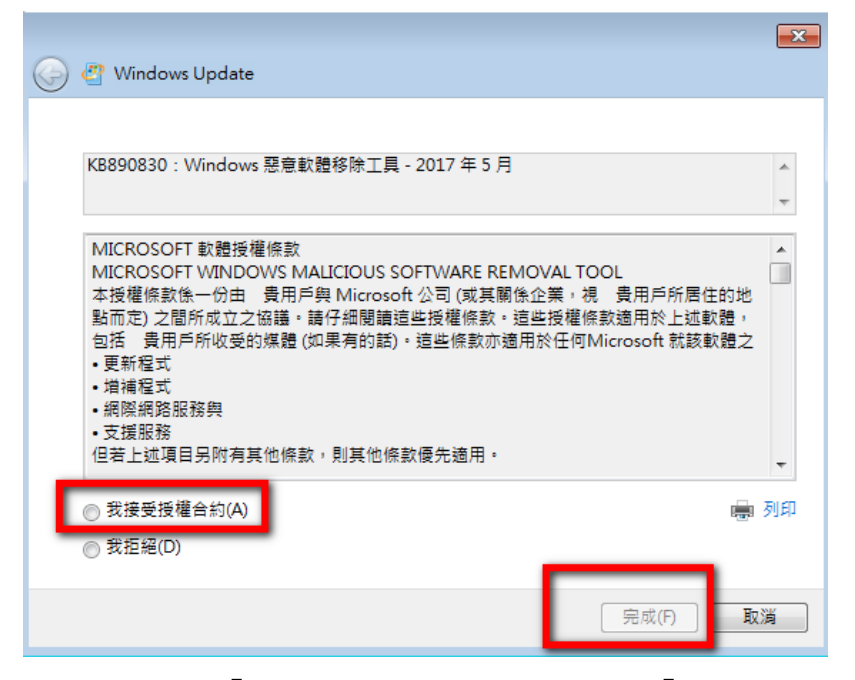

8. 然後會出現「正在下載更新」,接著會出現「正在安裝更新」,若出現需要重新開機,請您按下重新 開機,然後再讓他更新數次。若您很久沒更新電腦了,這次可能要更新數小時之久。另外,防毒軟體 也要更新一下病毒碼喔!

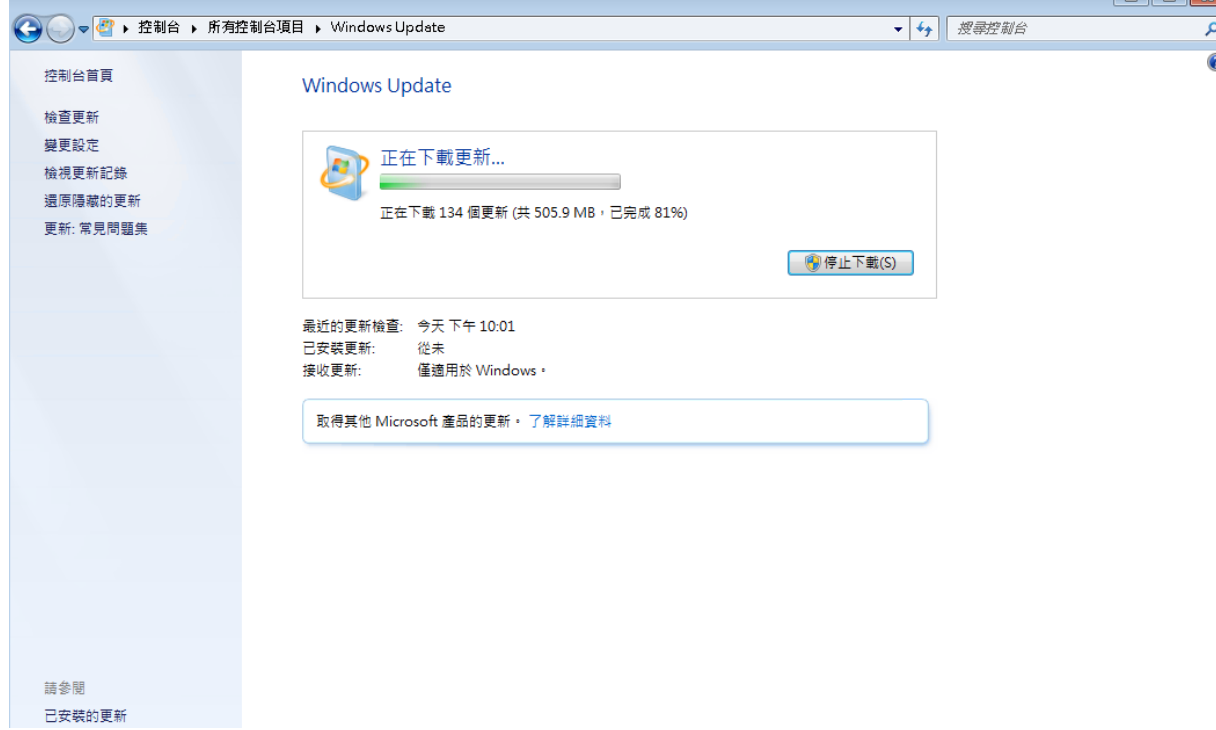